# **Simple is**

easier to understand. harder to break. accessible to everyone. reliable. better.

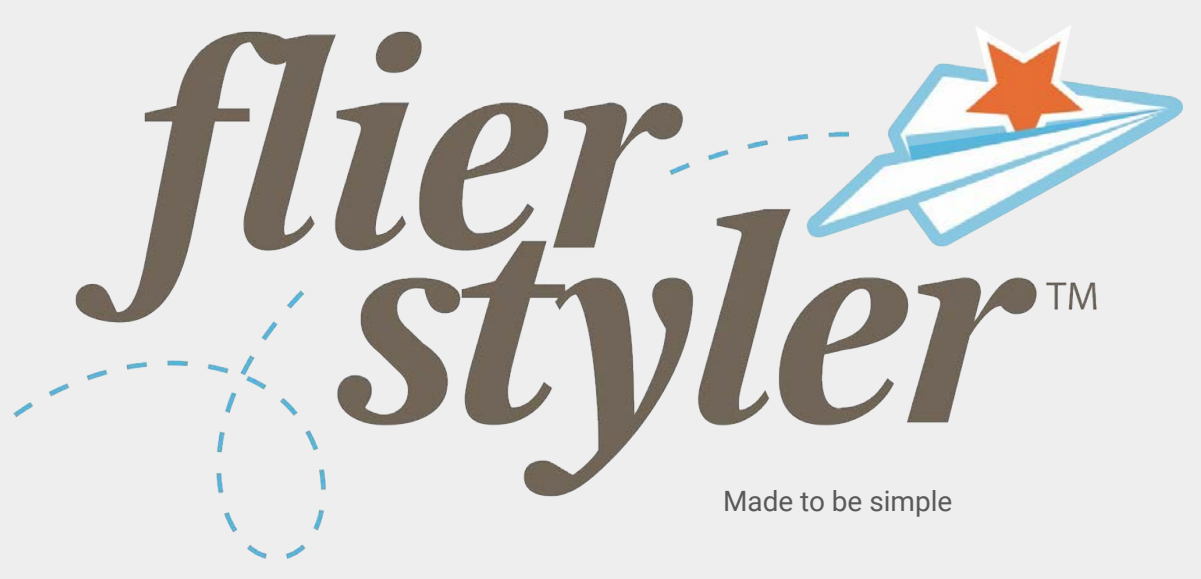

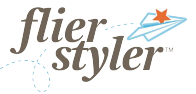

#### **With Flier Styler Pro:**

Creators will have individual, secure logins.

Creators will have access to all corporate logos.

Creators will have access to a shared library of images.

*Your admin has uploaded new photos that celebrate diversity and inclusion.* 

Creators will have access to a variety of templates.

Branch Managers can assign a replacement for when they are out of office.

### **Instructions**

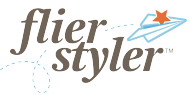

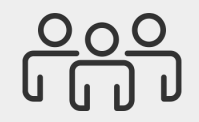

#### Admin/Branch Managers

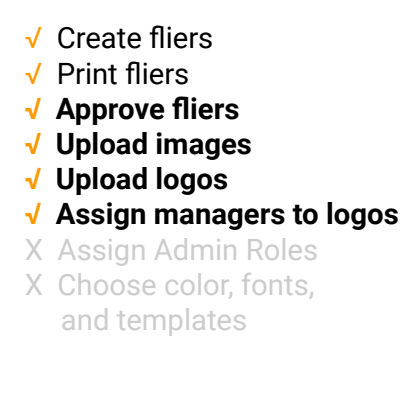

# Table of Contents

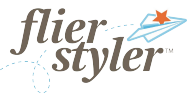

[Understanding Branches and Managers >](#page-7-0)

**Dashboard** [Pending Fliers >](#page-9-0) [Approving Fliers>](#page-10-0) [Managing the Dashboard >](#page-11-0)

Media

[Adding Media >](#page-13-0) [Managing Media >](#page-13-0)

**Users** 

[User Management >](#page-16-0) [Adding Users >](#page-17-0)

[Creating a Flier >](#page-19-0)

Resources >

#### Admins/Branch Managers

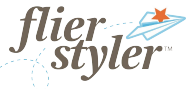

**Note**

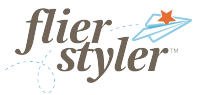

#### **Flier Usage**

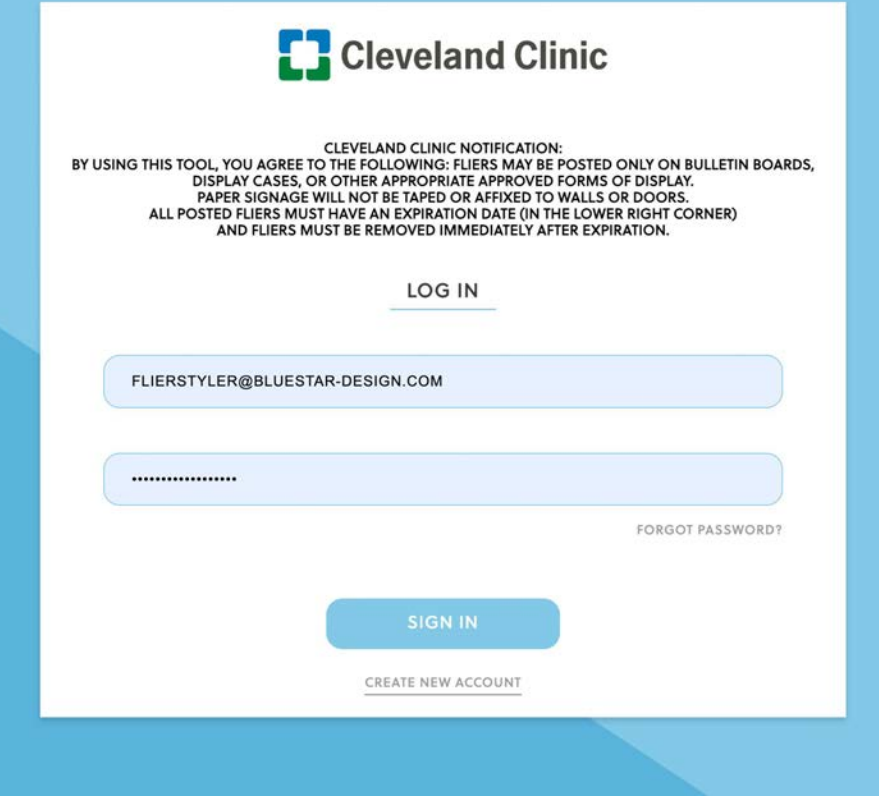

#### Admins/Branch Managers

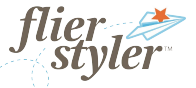

#### **Branches**

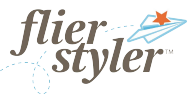

#### <span id="page-7-0"></span>**Branches**

Each logo in your Flier Styler is considered a Branch. Each Branch is assigned a Branch Manager.

The designated Branch Manager reviews, edits, and approves fliers with the corresponding logo.

Any Branch Manager has access to change the assigned Branch Manger. Select the dropdown and choose a replacement.

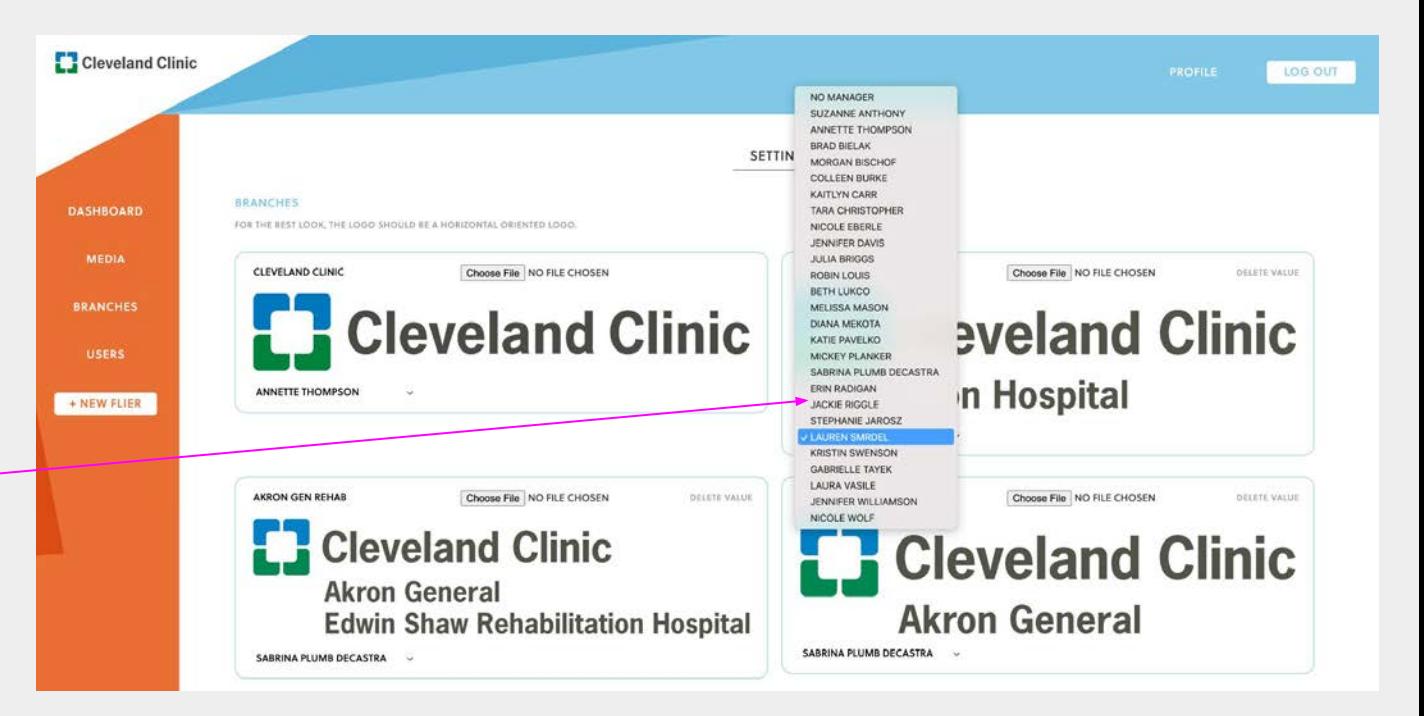

Contact Annette Thompson for new logo requests.

NOTE: If a new person needs assigned as a Branch Manager, contact Annette Thompson. Branch Manager must be a Marketing Account Services Personnel.

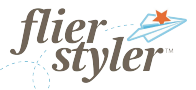

#### **Dashboard**

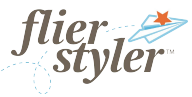

#### <span id="page-9-0"></span>**Pending Fliers**

When a flier is submitted, the assigned Branch Manager will receive an email notification.

The flier will also appear in the Branch Manager's Pending Status View.

The creator is listed under the image and will be listed above the flier when viewed.

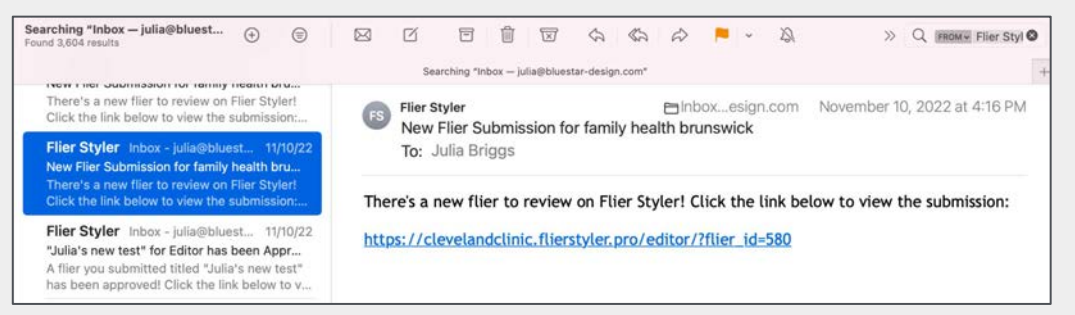

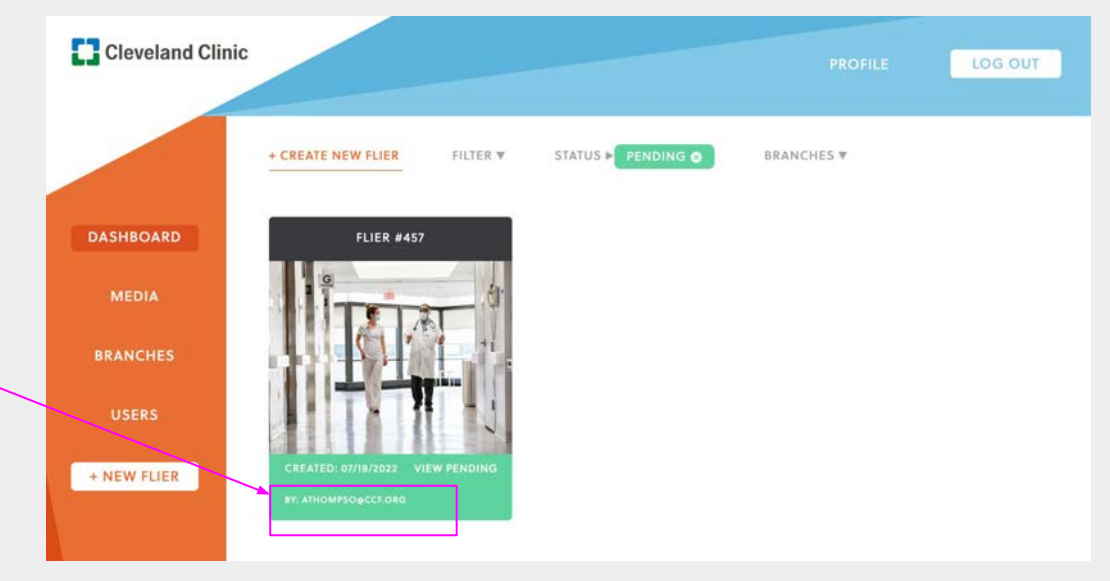

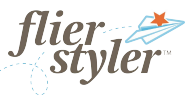

#### <span id="page-10-0"></span>**Approving Fliers**

Branch Managers can edit the logo, image, and text of the fliers they manage.

It is your responsibility as a Branch Manager to make sure content is appropriate and follows brand guidelines.

*Note: If you edit the logo, the flier will be saved and filed as assigned to the manager of that branch*.

To add an expiration date at the bottom line, hit return until you reach the bottom of the page, enter copy, change the font size to tiny, and select copy to flush right

#### **Approve by clicking the Publish Button.**

Once you Publish the flier, the creator will receive an email notification that the flier is approved.

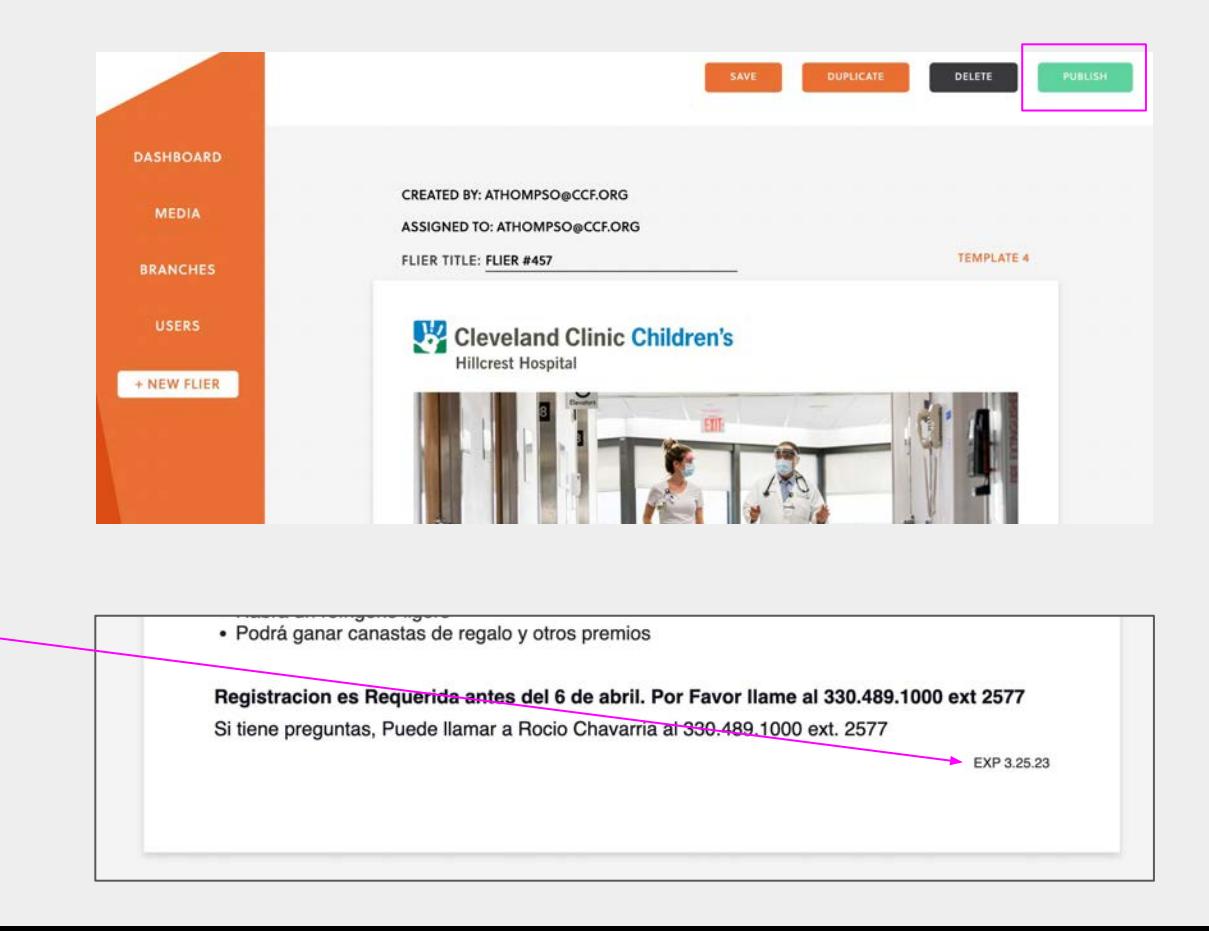

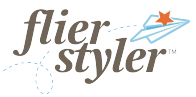

A Branch Manager's dashboard will show ALL fliers created company-wide.

#### Filter:

- **My Fliers** = fliers created by you.
- **Team Fliers** = ALL fliers created company-wide.
- **Assigned Fliers** = Fliers that are assigned to you for approval.

Filter by Status:

- Fliers in **Draft** (orange)
- **●** Fliers **Published** (blue)
- **●** Fliers **Pending** (green)

Filter by Branches:

● Fliers by **Logo**

<span id="page-11-0"></span>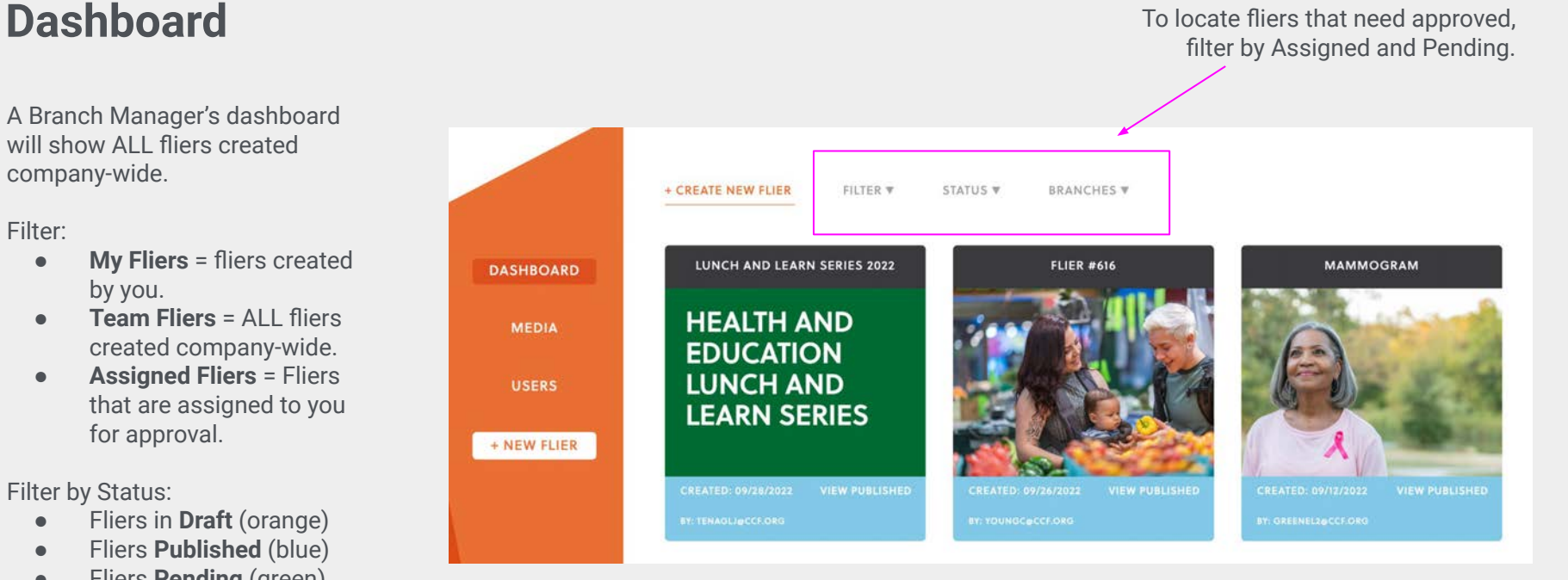

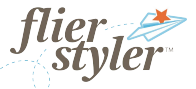

**Adding Media**

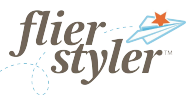

#### <span id="page-13-0"></span>**Adding Media**

Any branch manager can add and manage media (header imagery).

- 1. In Media, select Add Media.<br>2. Select on Choose File and
- 2. Select on Choose File and locate an image on your computer. *NOTE: The title of the image you upload will appear as the file name.*
- 3. Image must be a JPG or PNG
- **4. Exact Image Size 2550 x 1361 pixels 300 DPI Max file size: 10MB**
- 5. Add a tag for image filter. You can add multiple tags.
- 6. Save.

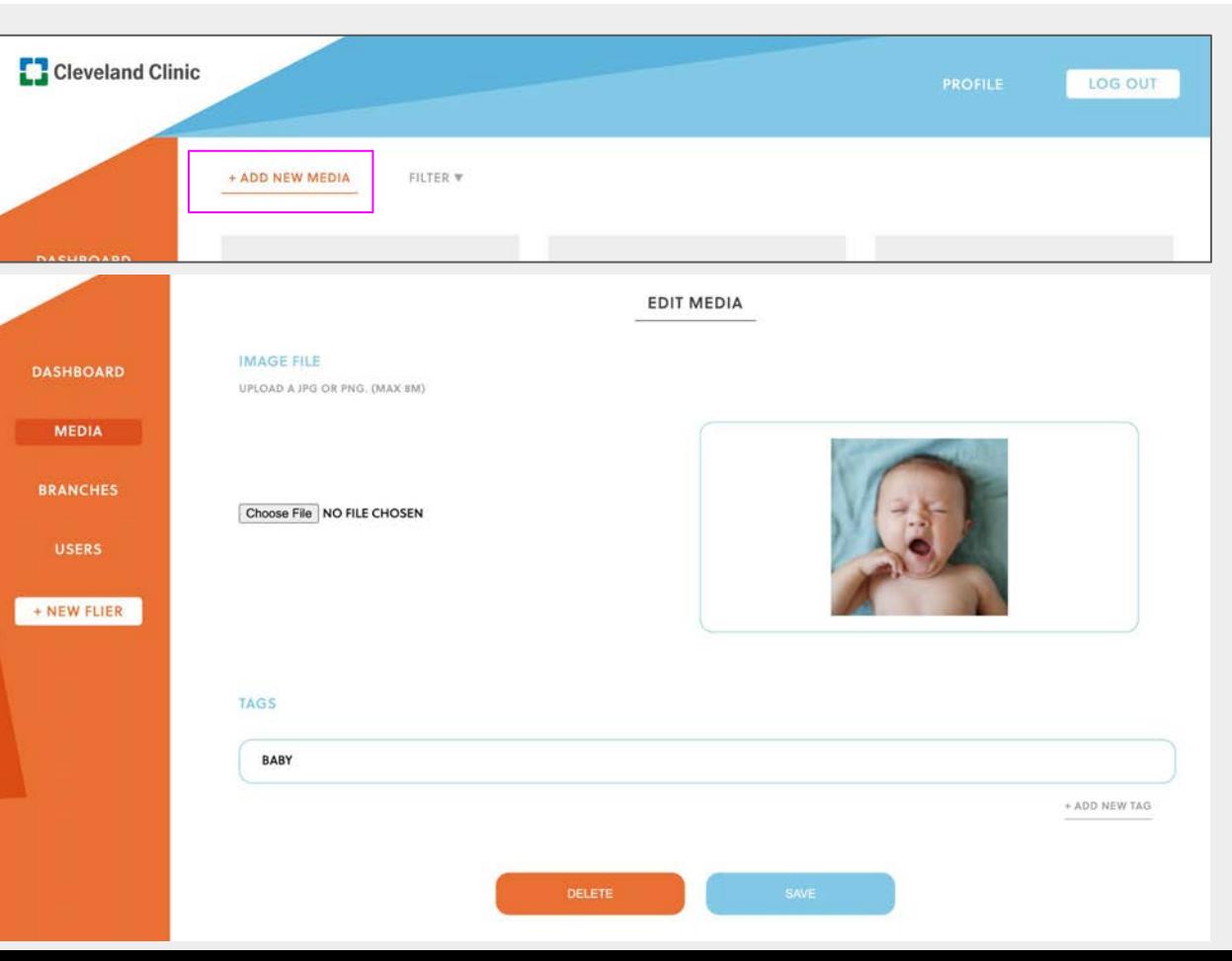

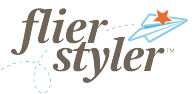

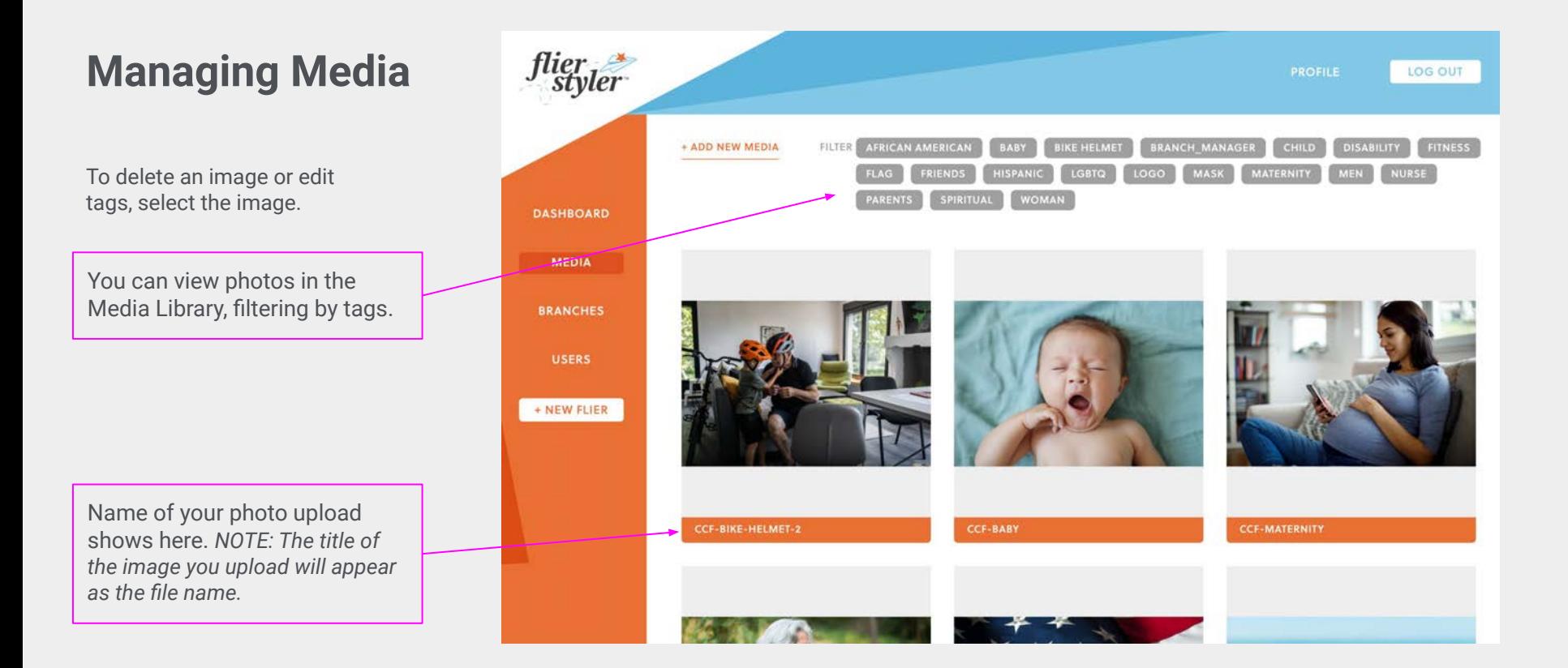

### Admins/Branch Managers

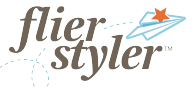

**User Accounts**

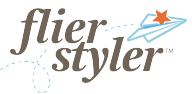

#### <span id="page-16-0"></span>**User Management**

You can view and delete users. To delete a user select the X symbol next to their registration information.

W*e recommend users sign up on their own to create / manage their own passwords.*

*Provide users with the link to the login page. If they have a ccf email address, they will be able to create their account.* 

Contact Annette Thompson with Branch Manager requests.

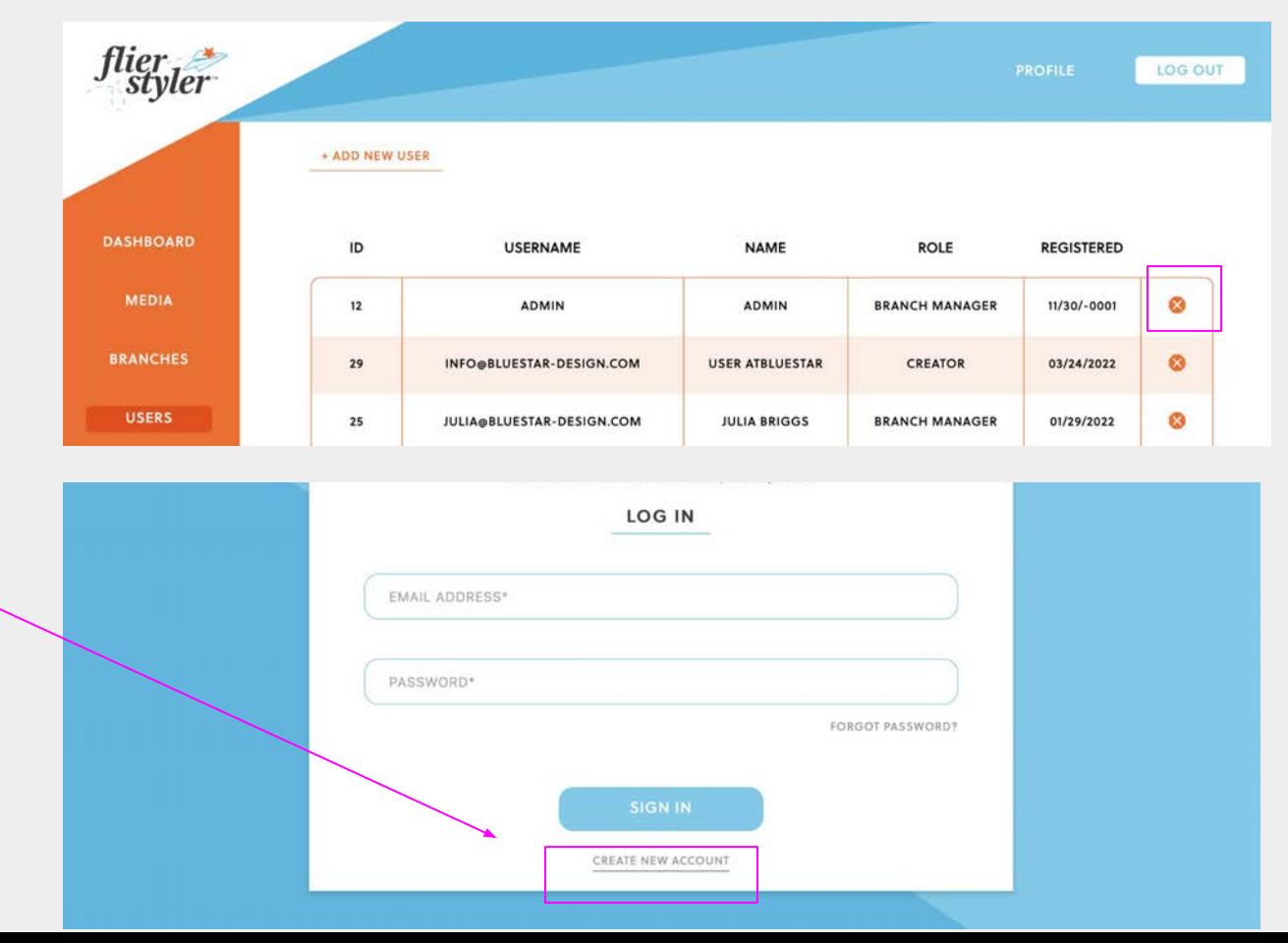

#### <span id="page-17-0"></span>**Adding Users**

*We recommend that users register for their own account to create/manage their passwords.*

*Provide users with the link to the login page. If they have a ccf email address, they will be able to create their account.* 

#### **If you need to create a user account:**

- Select Add New User
- Enter first and last name
- Enter email address. It must be a ccf.org email address.
- Create a password and confirm the password.
- Provide the user with the password or ask them to perform a Forgot Password process.
- The user can change their password in their profile settings.

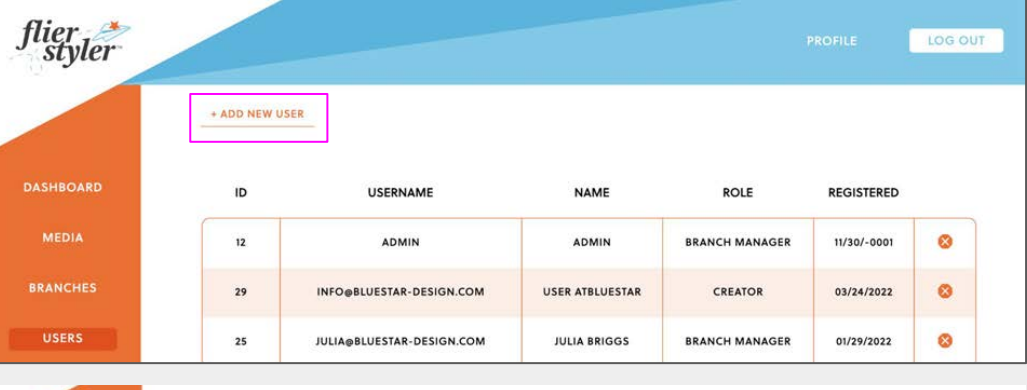

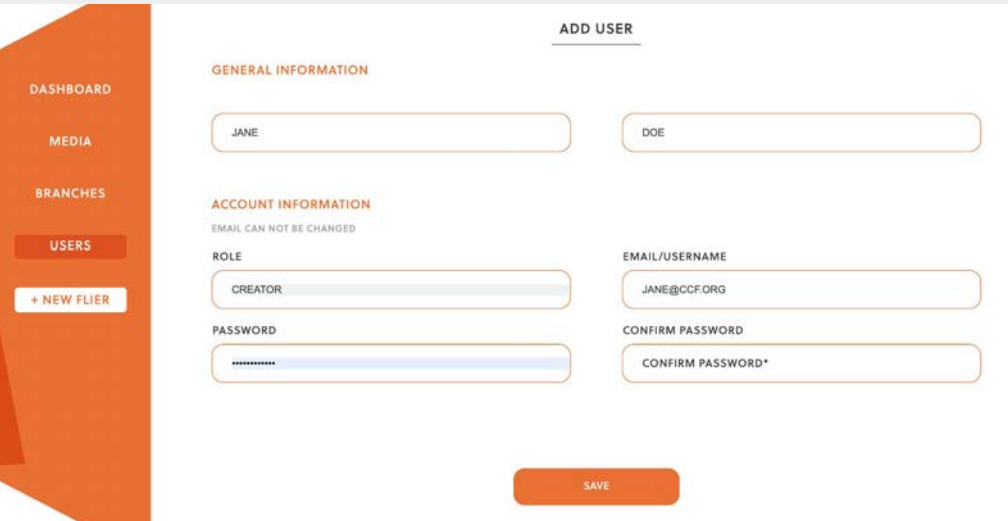

#### Admins/Branch Managers

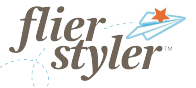

**Creating a Flier**

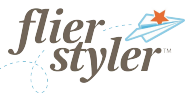

<span id="page-19-0"></span>**Creating a Flier**

Choose a template

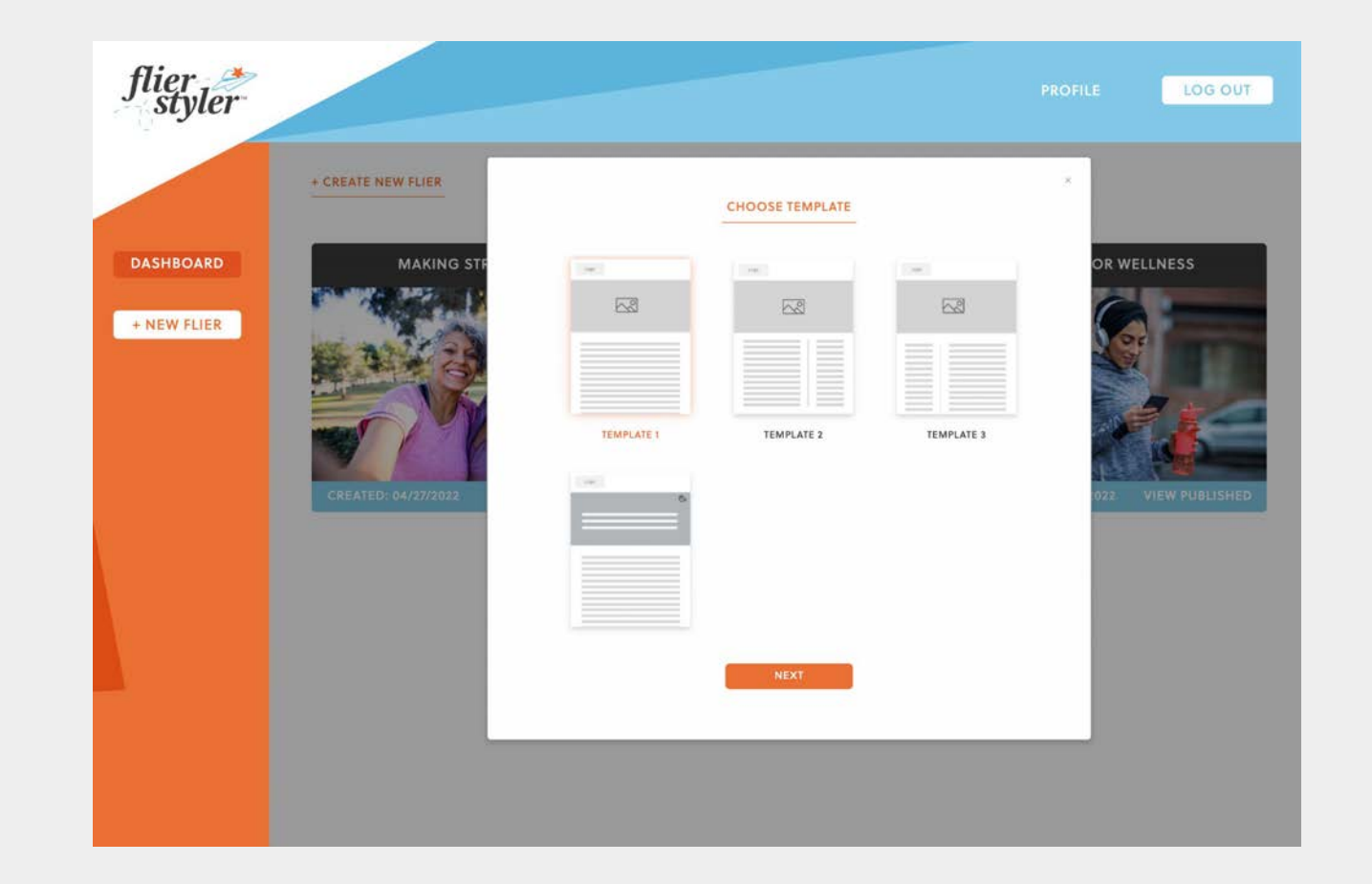

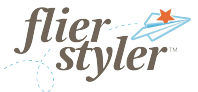

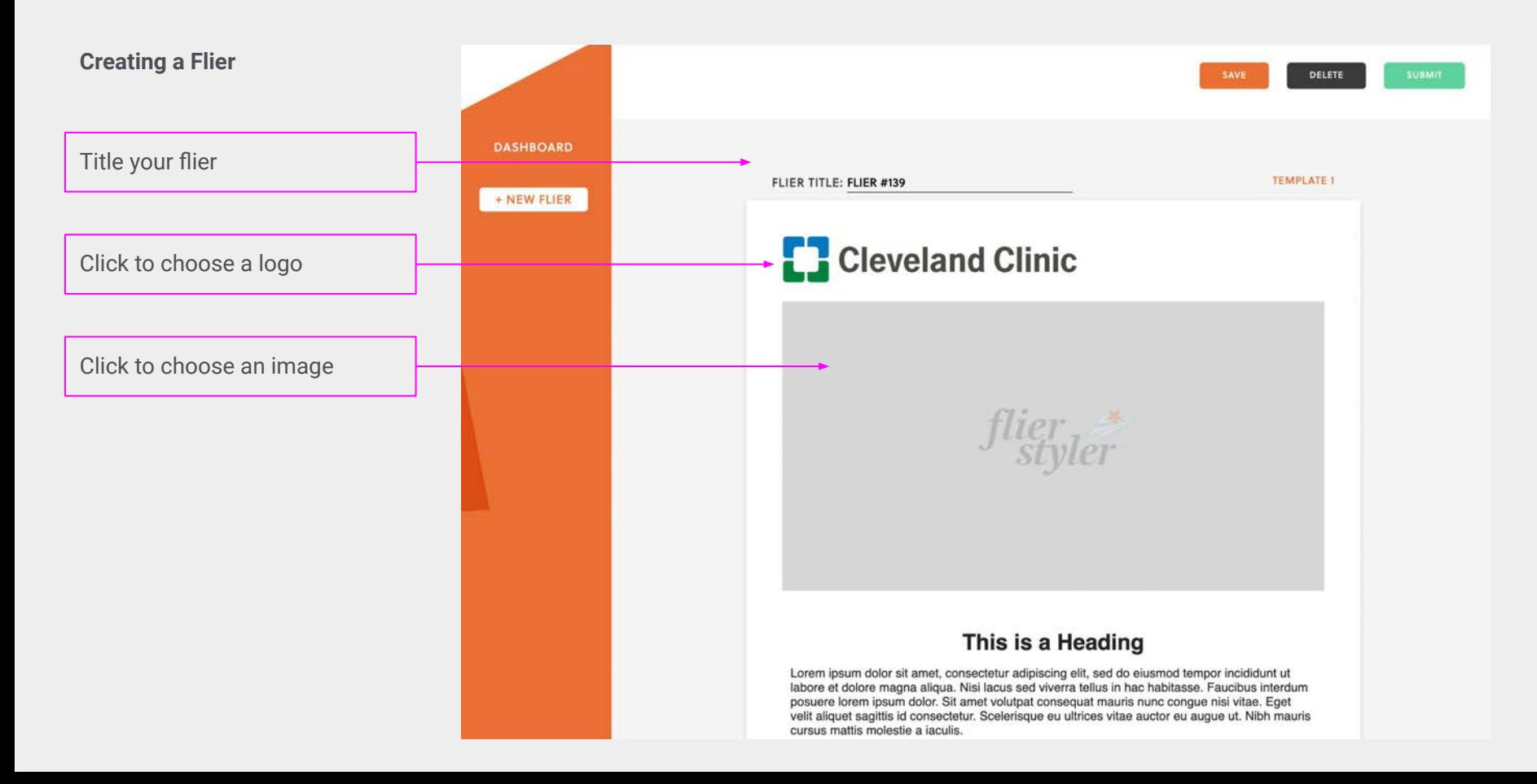

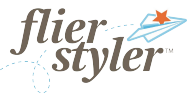

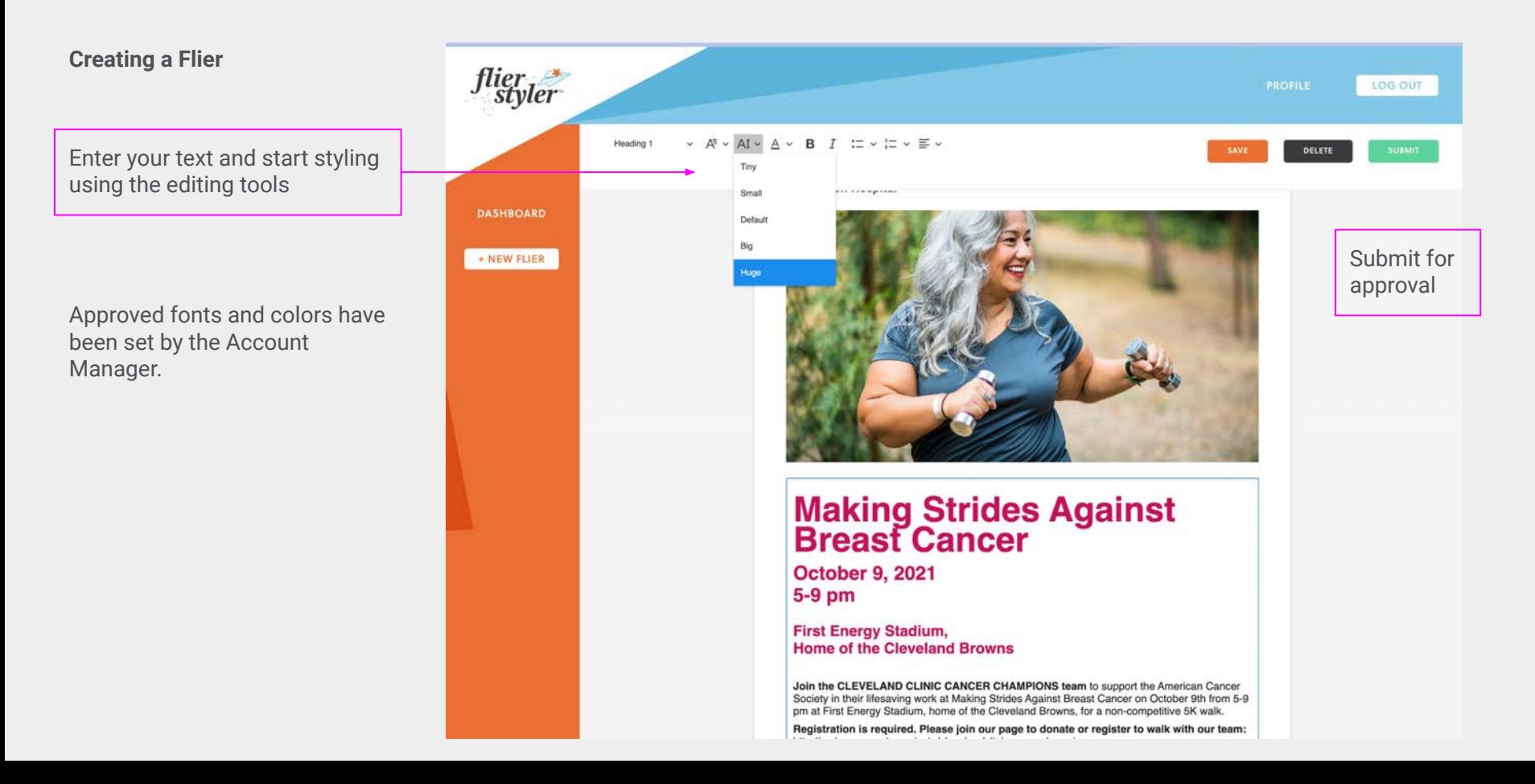

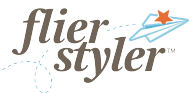

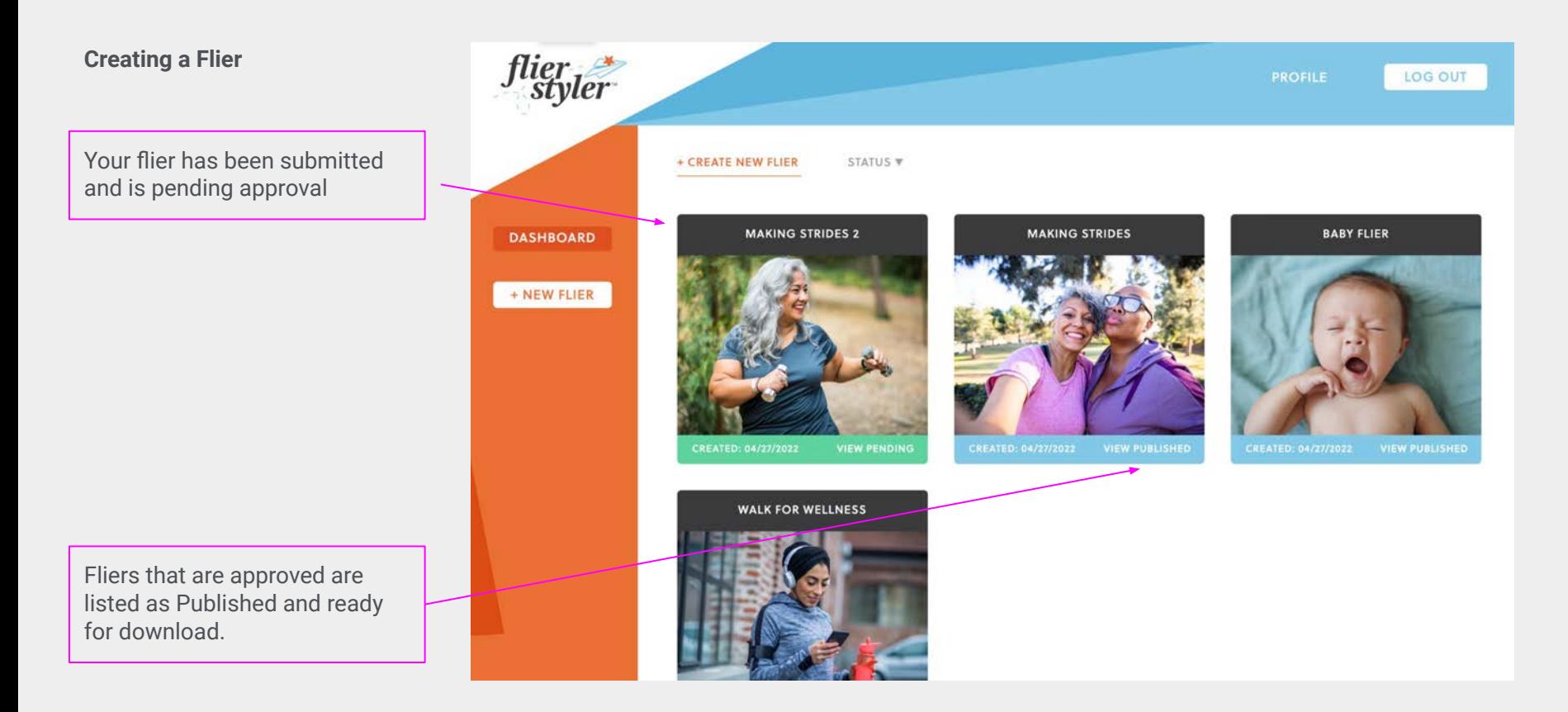

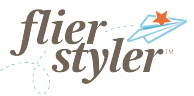

#### **Email notifications**

Once a flier has been approved the User/Creator will receive notification

**⊟**Inbox...sign.c **Flier Styler** FS "Making Strides" for Editor has been Approved! To: Blue Star Star Design

A flier you submitted titled "Making Strides" has been approved!

Click the link below to view and download your flier: https://clevelandclinic.flierstyler.pro/editor/?flier\_id=92

If an Admin/Branch Manager decides to unpublish a flier, the User/Creator will receive notification.

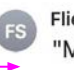

#### **Flier Styler**

mlnbox...sign.c

"Making Strides" for Editor has been Unpublished To: Blue Star Star Design

A flier you published titled "Making Strides" has been unpublished.

Click the link below to review the flier: https://clevelandclinic.flierstyler.pro/editor/?flier\_id=92

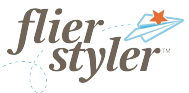

#### **Creating a Flier**

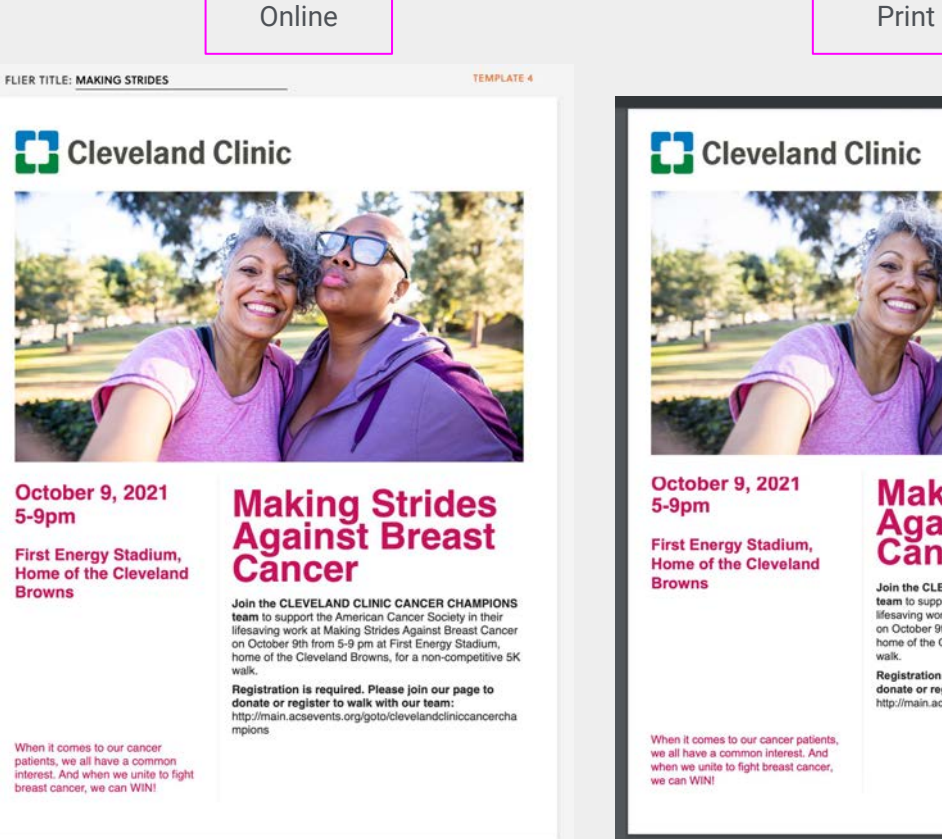

#### **Cleveland Clinic October 9, 2021 Making Strides<br>Against Breast<br>Cancer First Energy Stadium, Home of the Cleveland** Join the CLEVELAND CLINIC CANCER CHAMPIONS team to support the American Cancer Society in their lifesaving work at Making Strides Against Breast Cancer on October 9th from 5-9 pm at First Energy Stadium, home of the Cleveland Browns, for a non-competitive 5K walk. Registration is required. Please join our page to donate or register to walk with our team: http://main.acsevents.org/goto/clevelandcliniccancercham

we all have a common interest. And when we unite to fight breast cancer, NOTE: There might be slight discrepancies between the online view and the rendered PDF. This is due to how PDFs are rendered from browsers.

#### Admins/Branch Managers

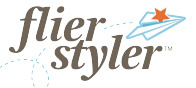

**Resources**

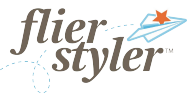

**Resources**